# Assigning a Delegate

A delegate is a user who is granted permission to act on behalf of another user to perform tasks such as creating, submitting, and approving expense reports.

1. To assign a delegate to your user profile, click Profile, and then click Profile Settings.

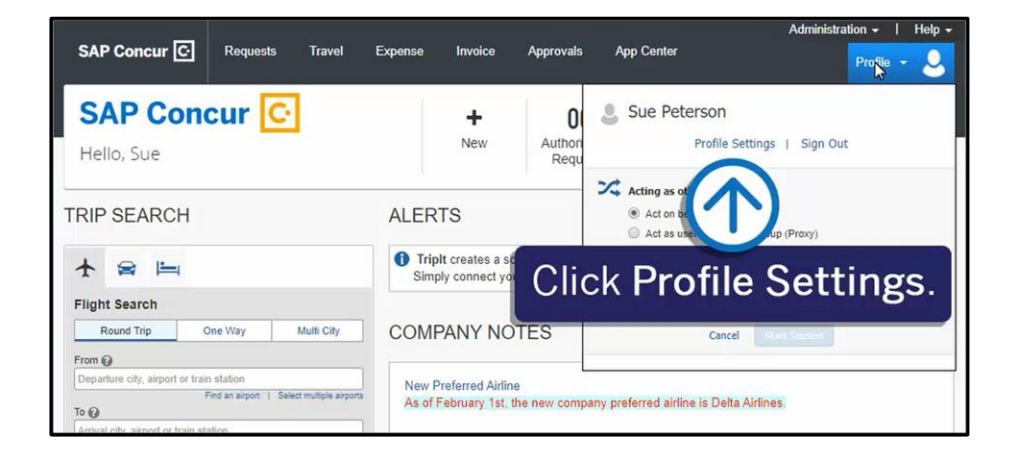

**SAD** 

For this example, you will see how to assign an Expense delegate.

2. Click Expense Delegates.

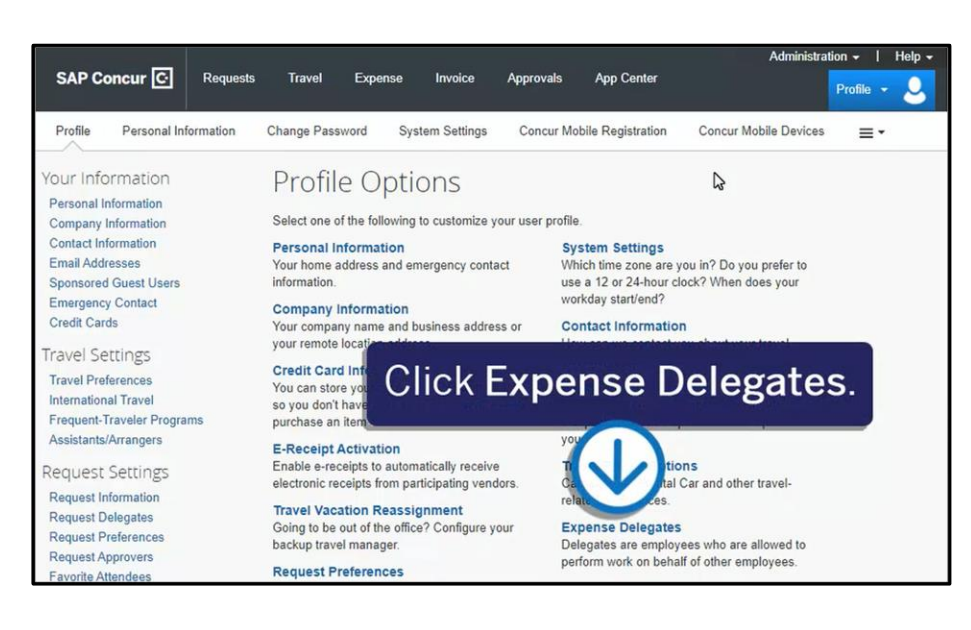

A delegate will need the same level or higher permission to act on your behalf.

3. To assign a new delegate, from the Delegates tab, click Add.

.

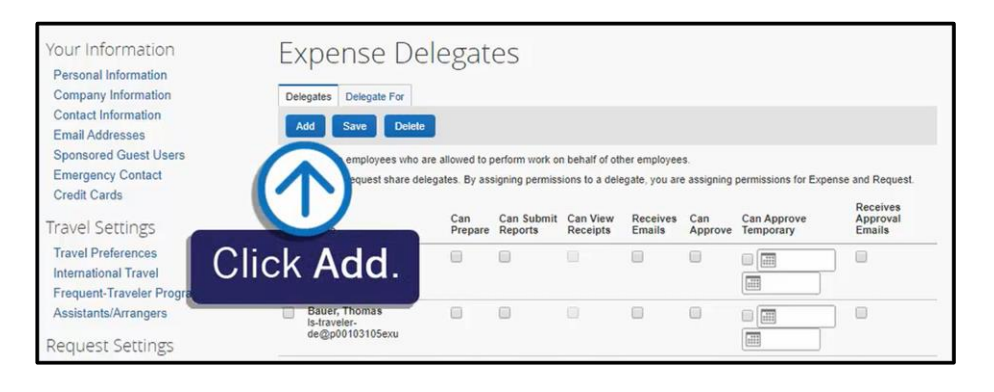

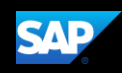

4. Search for and select a delegate by employee name, email address, or login id.

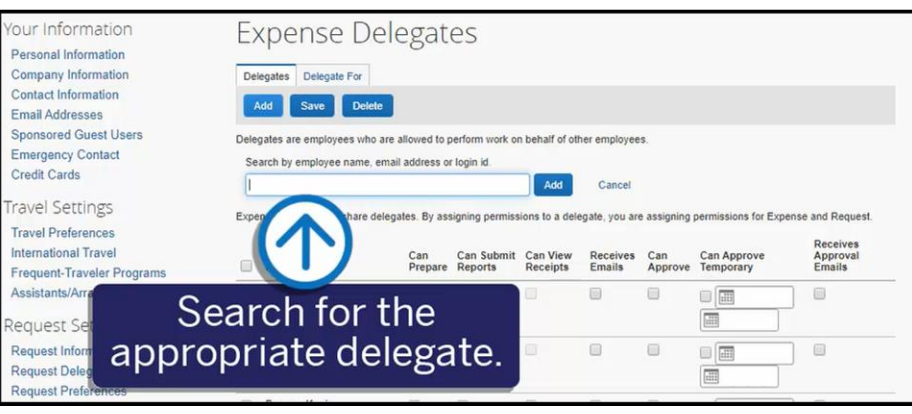

5. Assign permissions to the new delegate, using the appropriate check box(es).

> Note: To allow a delegate to email receipts into a user's Available Receipts library, you must select the Can View Receipts check box.

6. When you are done assigning delegate permissions, click Save.

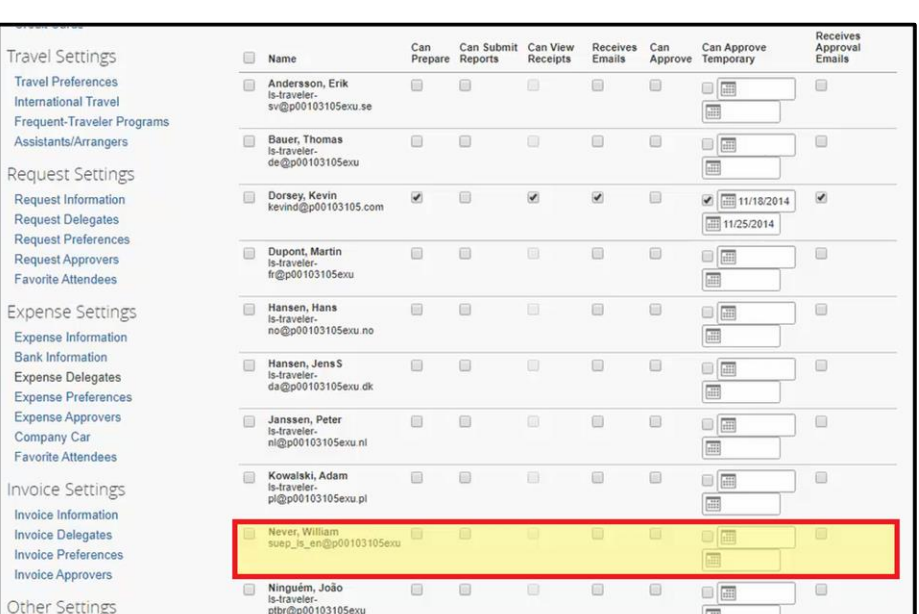

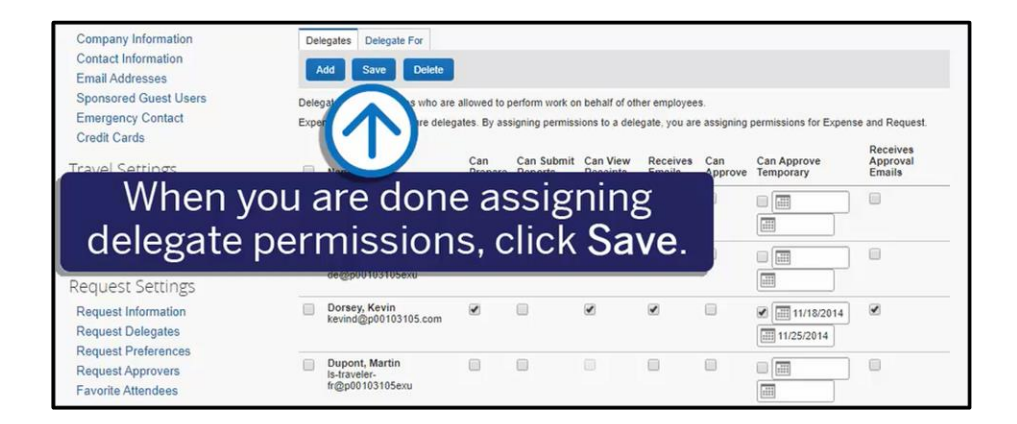

SAD

To allow a delegate to email receipts into a user's Available Receipts library, both the delegate and the user must verify their email addresses in their respective Profile Settings and email accounts.

7. To verify an email address, click Profile, and then click Profile Settings.

The delegate must first verify their email address, and then the user or assigned delegate (acting on behalf of the user), will add and verify their email address to enable receipt submission via email to [receipts@concur.com.](mailto:receipts@concur.com)

8. Click Email Addresses.

In the Email Addresses section, you can view additional information about how to add email addresses for travel arrangers and delegates.

9. Click Travel Arrangers/Delegates.

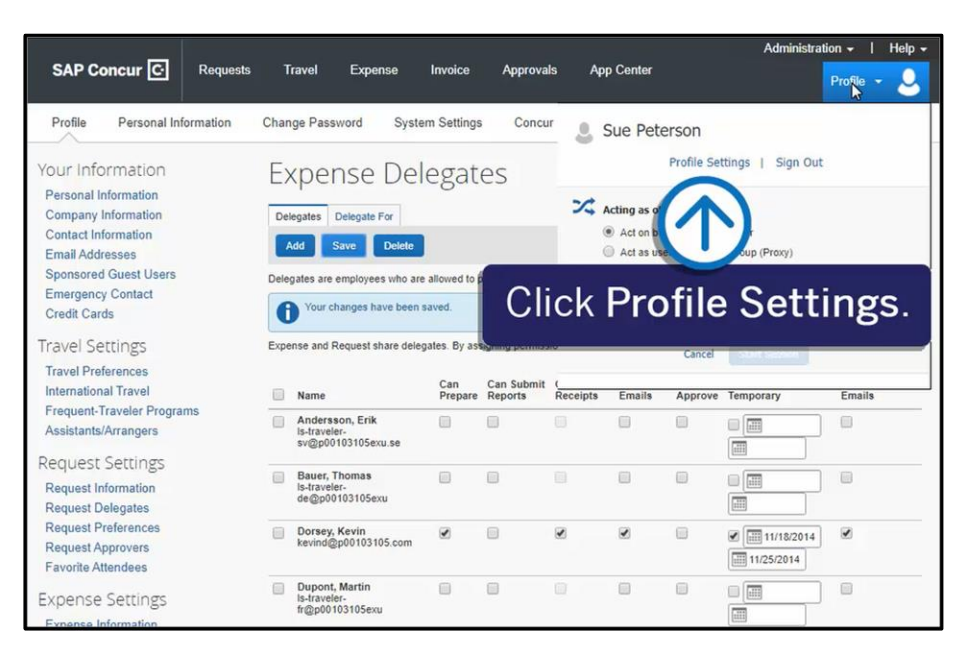

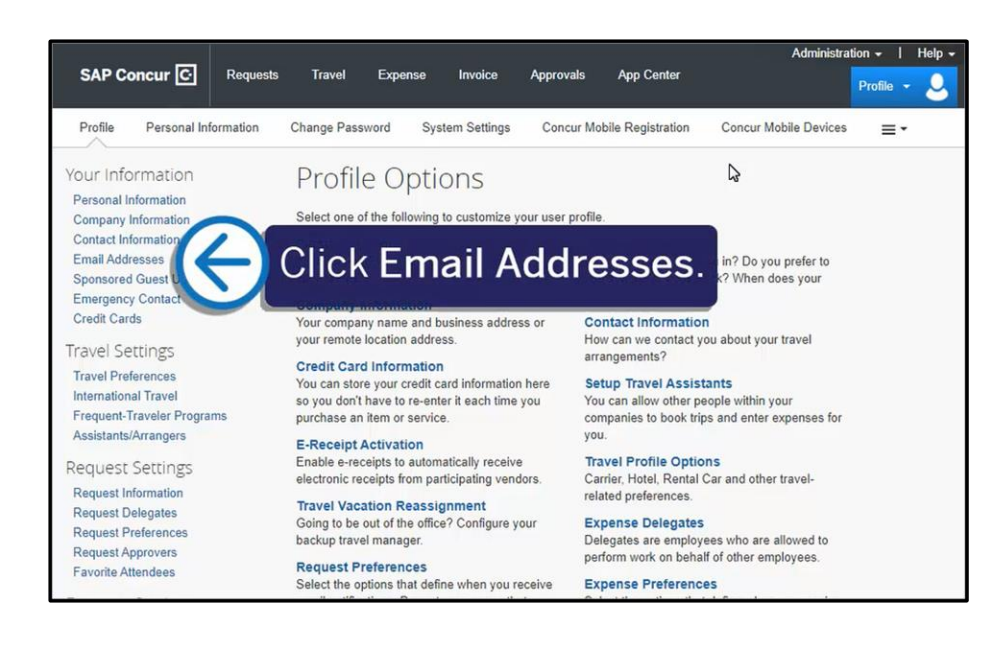

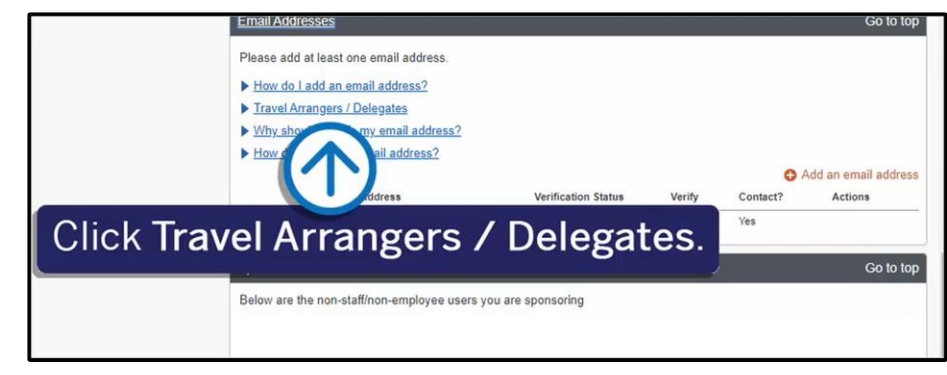

For a delegate to email receipts on your behalf, you or your delegate will need to verify your email address, as well as their own email address.

#### 10. Click Verify.

11. For verification purposes, type the code (sent by SAP Concur) in the Enter Code field, and then click OK.

> Note that you can copy and paste the code in the Enter Code field.

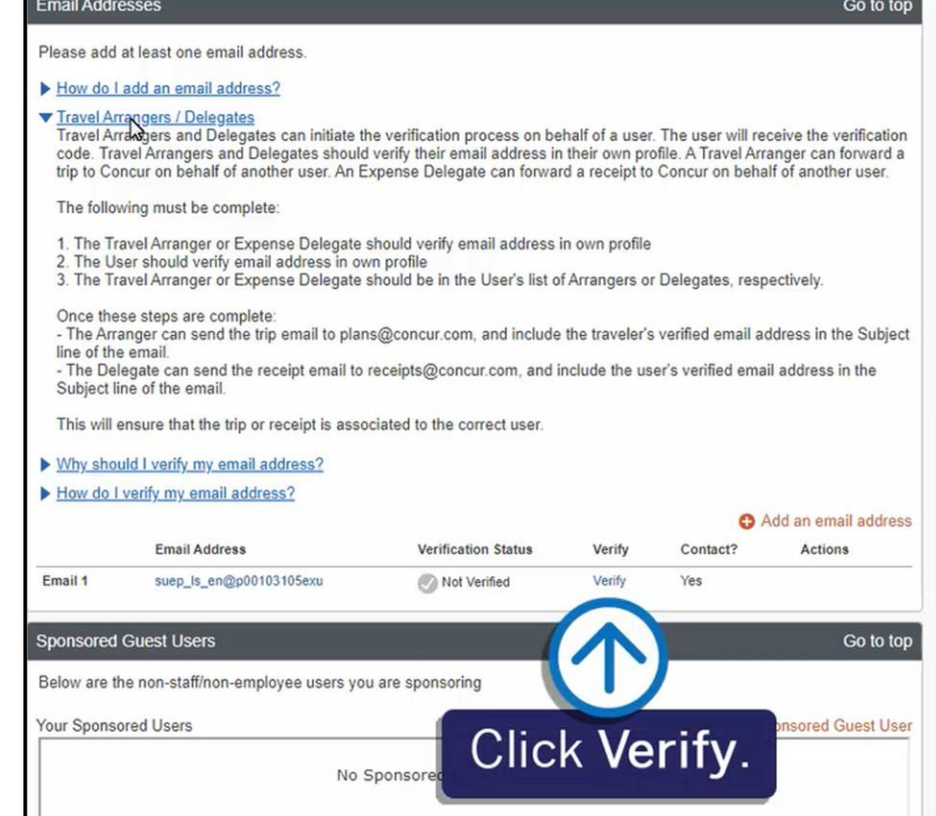

**SAP** 

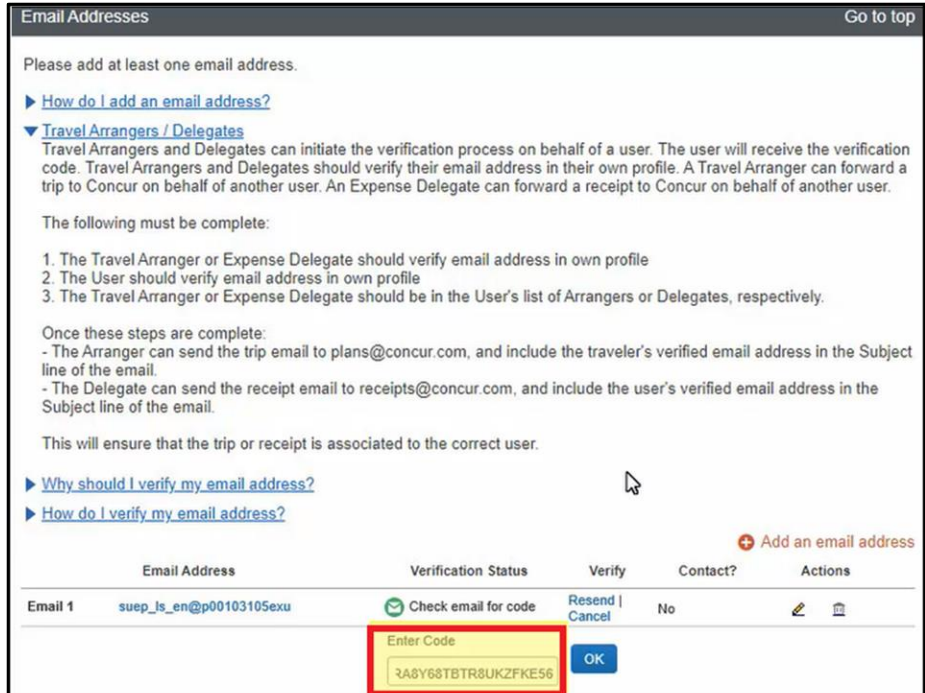

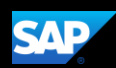

Once both email addresses are verified, you can send receipt images for reporting from your laptop or from a mobile device to [receipts@concur.com.](mailto:receipts@concur.com) If you have the Expenselt add-on product, send your receipt images to [receipts@expenseit.com.](mailto:receipts@expenseit.com)

When sending receipts on behalf of another user, enter only their email address in the Subject: line and attach the appropriate receipt(s)

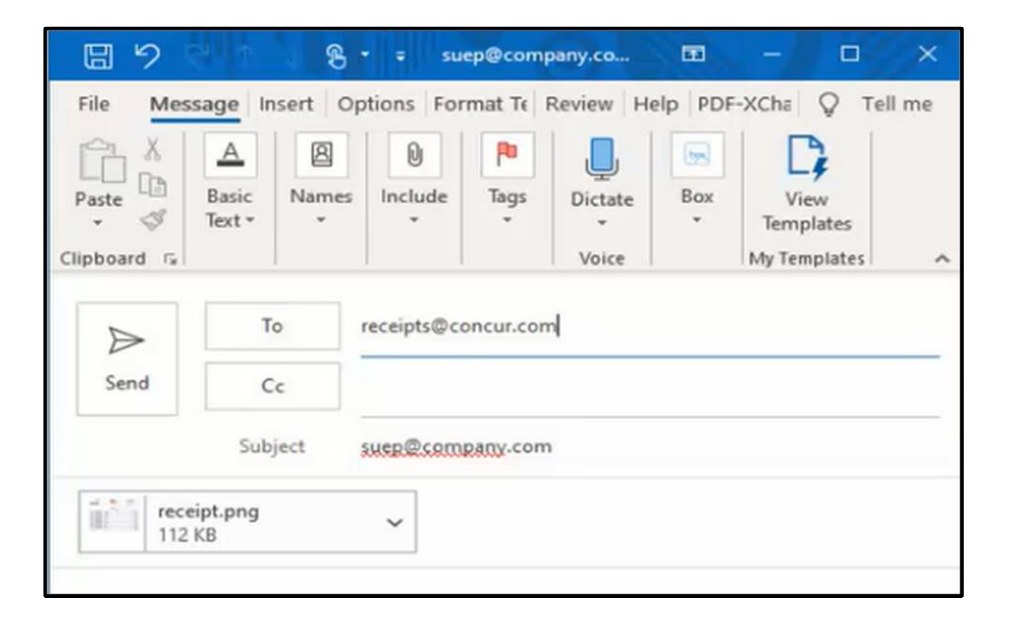

Delegate emailed images will display in the Available Receipts library of your profile, just as if you had done it yourself.

For information about working as an assigned delegate, view the Acting as a Delegate training video.

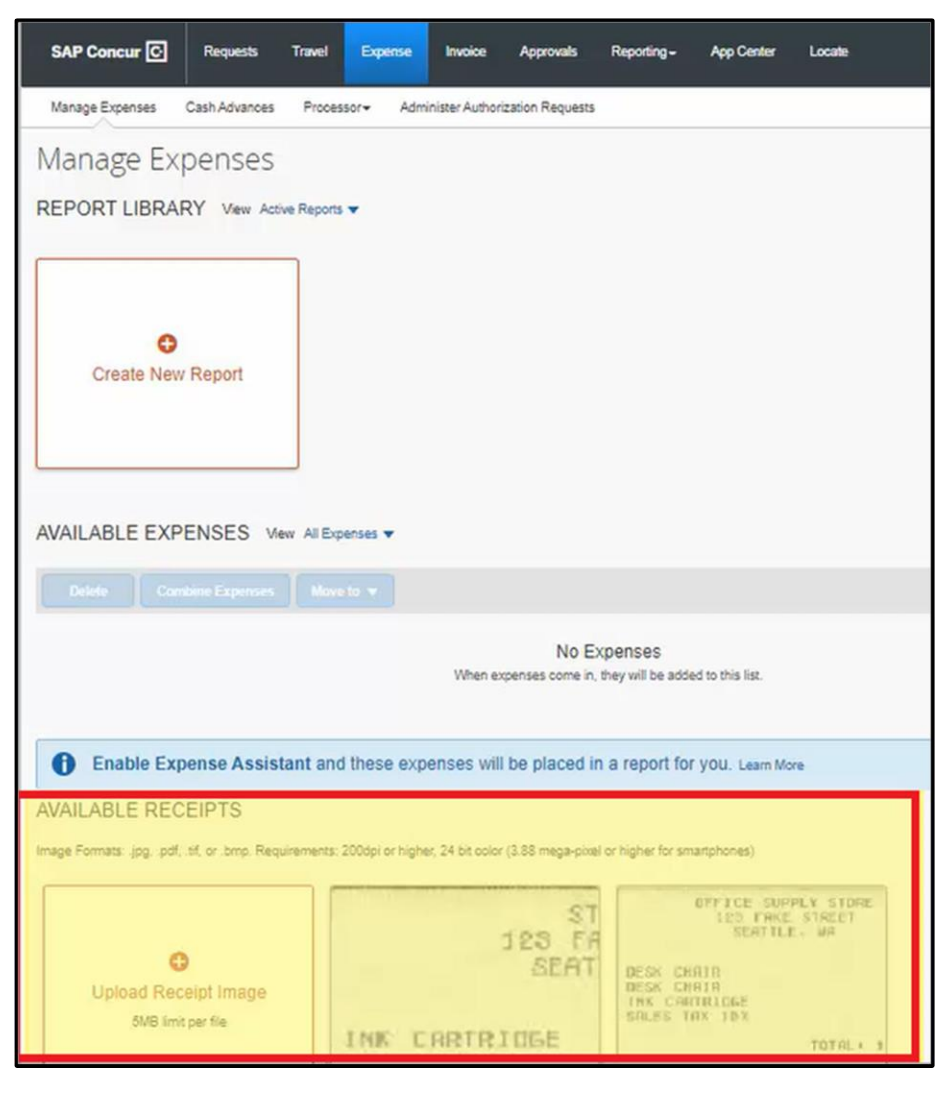